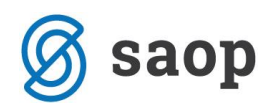

# **Priprava statističnega poročila Četrtletno raziskovanje o poslovanju poslovnih subjektov**

Statistični urad Republike Slovenije (SURS), Banka Slovenije (BS) in AJPES od leta 2011 izvajajo Četrtletno raziskovanje o poslovanju poslovnih subjektov (ČPPS), in sicer na elektronski način prek spletne aplikacije ČPPS. **V želji, da bi zavezance za poročanje čimbolj razbremenil je SURS letos skrajšal vprašalnik ČPPS. Vprašalnik ČPPS za leto 2018 je torej potrebno objaviti po novih navodilih, ki jih najdete na spletnem naslovu:**

**[https://www.ajpes.si/Statistike/Cetrtletno\\_porocanje/Splosno/Vsebinska\\_navodila.](https://www.ajpes.si/Statistike/Cetrtletno_porocanje/Splosno/Vsebinska_navodila) Vprašalnik je dostopen tukaj:** 

**[http://www.stat.si/statweb/File/DocSysFile/9712/POSL-PCL\\_2018\\_vzorec.pdf.](http://www.stat.si/statweb/File/DocSysFile/9712/POSL-PCL_2018_vzorec.pdf)** 

**Svetujemo, da si obstoječe izkaze sami prilagodite novim zahtevam poročanja. V kolikor pa ste na novo postali zavezanci za ČPPS, pa si iz naše spletne strani uvozite nove in si jih uredite.** 

Poslovni subjekti poročajo podatke o zalogah, podatke iz poslovnega dela izkaza poslovnega izida, podatke o investicijah v osnovna sredstva in naložbene nepremičnine, druge podatke o poslovanju ter pri poročanju za zadnje četrtletje tudi letni dodatek. Navodila o vsebini in načinu poročanja so objavljena v Uradnem listu RS, št. 20/11 z dne 18.3.2011 ([http://www.pisrs.si/Pis.web/pregledPredpisa?id=NAVO1015\)](http://www.pisrs.si/Pis.web/pregledPredpisa?id=NAVO1015).

Namesto skrajšane bilance stanja (tabela 1) boste sedaj poročali le zaloge in namesto skrajšanega izkaza poslovnega izida (tabela 2) le poslovni del izkaza poslovnega izida. Tudi poročanje o investicijah v osnovna sredstva in naložbene nepremičnine (tabela 3) je skrčeno le na nekaj postavk. Iz tabele z drugimi podatki (tabela 4) je večina spremenljivk prestavljenih v letni dodatek (tabela 5), ki se jo poroča samo v zadnjem četrtletju.

Namen raziskovanja je zagotavljanje podatkov za spremljanje premoženjsko – finančnega položaja in poslovnega izida poslovnih subjektov zaradi izračunavanja četrtletnega bruto domačega proizvoda**.** Zbrani podatki se uporabljajo tudi za analizo konsistentnosti med nefinančnimi in finančnimi sektorskimi računi in pripravo celovitih četrtletnih institucionalnih sektorskih računov Slovenije, ki jih doslej brez teh podatkov ni bilo mogoče zagotavljati. Podatki so namenjeni tudi za izračun kazalnikov poslovanja nefinančnih družb ter za zagotavljanje kakovostnih in ažurnih podatkov o poslovanju poslovnih subjektov, kar državnim institucijam omogoča še celovitejše in bolj kakovostno spremljanje gospodarskega stanja in predlaganje ukrepov tekočih gospodarskih politik.

Podatke za Četrtletno raziskovanje o poslovanju poslovnih subjektov morajo predložiti gospodarske družbe, zadruge in podružnice tujih podjetij z več kot 49 zaposlenimi in del poslovnih subjektov z 49 in manj zaposlenimi - te določi SURS z metodo vzorčenja.

Če ste zavezanec za oddajo ČPPS poročila lahko preverite na spletni strani AJPES-a z vpisom matične številke: [https://www.ajpes.si/Statistike/Cetrtletno\\_porocanje/Splosno](https://www.ajpes.si/Statistike/Cetrtletno_porocanje/Splosno) 

Obdobja, na katera se nanašajo podatki, ki jih sporočate, so naslednja:

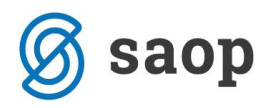

• prvo četrtletje 1. 1. – 31. 3. (Rok za oddajo poročila 30.4.)

Posebnost poročanja za prvo četrtletje (obdobje januar - marec 2018) je v tem, da se poročani podatki predhodnega obdobja (januar - december 2017) v aplikacijo ČPPS ne prenesejo, zato tudi vnos oz. popravki predhodnega obdobja niso možni. Poročevalci pri poročanju za prvo četrtletje 2018 izpolnijo le podatke za tekoče poročevalsko obdobje.

- drugo četrtletje 1. 1. 30. 6. (Rok za oddajo poročila 31.7.)
- tretje četrtletje 1. 1. 30. 9. (Rok za oddajo poročila 30.10.)
- in četrto četrtletje 1. 1. 31. 12. (Rok za oddajo poročila 31.1.)

Ta obdobja morate upoštevati tudi, če se vaše poslovno leto razlikuje od koledarskega leta. Če pri posameznem zahtevanem podatku ne razpolagate z natančnimi vrednostmi, podatek ocenite in vpišite oceno. Če pri izpolnjevanju vprašalnika ugotovite, da se podatek, ki ste ga sporočili za predhodno obdobje, bistveno razlikuje od prave vrednosti, vpišite pravilno vrednost, tj. celotno vrednost, ne le razlike do prave vrednosti. Pri izpolnjevanju podatkov za prvo četrtletje pa vnos popravkov za predhodno obdobje ni mogoč kot že zgoraj omenjeno.

Sam vprašalnik je sestavljen iz petih tabel:

- 1. Podatki iz bilance stanja,
- 2. Podatki iz izkaza poslovanja,
- 3. Investicije v osnovna sredstva,
- 4. Drugi podatki, ter
- 5. Letni dodatek

V nadaljevanju gradiva pa je prikazan postopek priprave poročila v programu iCenter.

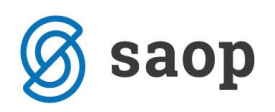

#### **Uvoz izkaza**

Če ste zavezanci za oddajo poročila postali letos in se odločite za uvoz izkazov vam spodaj prikazujemo navodila za uvoz. Izkazi so pripravljeni na podlagi vprašalnika ČPPS, ki ga izdaja SURS. Oznake za AOP v tabelah so enake oznakam v poenotenih obrazcih AJPES, konti pa so zgolj priporočeni iz Enotnega kontnega okvirja, ki ga je sprejel Strokovni svet Slovenskega inštituta za revizijo.

- 1. Postavimo se na spletno mesto: <http://www.icenter.si/v1/media/cpps-2018.zip>
- 2. Od kliku na ustrezno mesto se nam odpre okno, kjer kliknemo Shrani kot (Save as) in datoteko shranimo na ustrezno mesto na naš računalnik. Datoteko moramo tudi razširiti (odzipati). To naredimo tako, da se postavimo na datoteko in kliknemo desni klik miške in izberemo opcijo Ekstahiraj vse.
- 3. Sledi uvoz v program *SAOP Dvostavno knjigovodstvo (DK)*

Najprej odpremo *Izkaze (DK-Šifranti-Šifranti DK- Izkazi)*

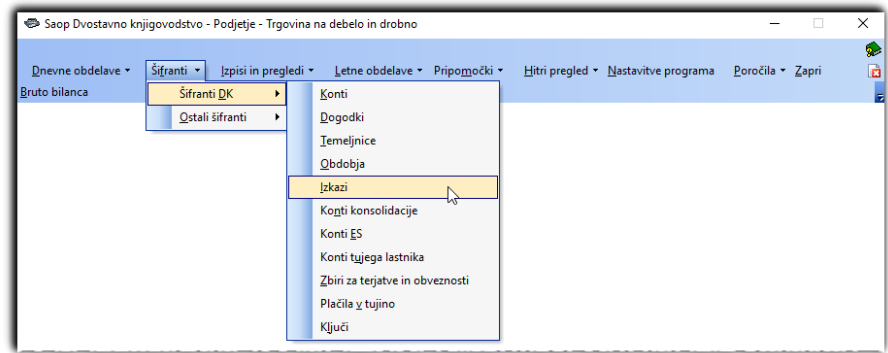

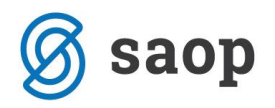

Nato kliknemo na ikono za uvoz podatkov :

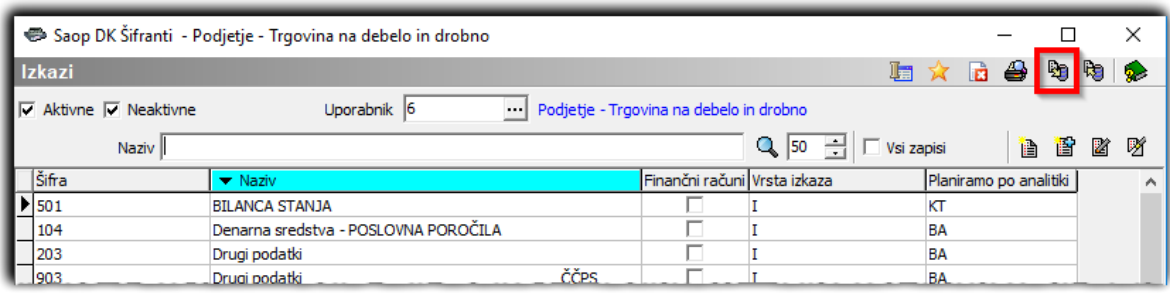

Odpre se novo okno za uvoz izkazov, kjer:

V polje *Prenesi iz datoteke* izberemo pot na katero smo shranili datoteko z izkazi. To naredimo tako, da s pomočjo gumba poiščemo mapo v našem računalniku, kjer smo le-to datoteko shranili.

V polje *Šifre izkaza od* vpišemo zaporedno številko od katere naprej se bodo izkazi shranili v bazo. Tukaj lahko izberemo naslednjo zaporedno številko od zadnje največje, ki jo imamo trenutno v izkazih.

V rubriki *Način prenosa* - izberemo *Dodajanje in popravljanje zapisov.*

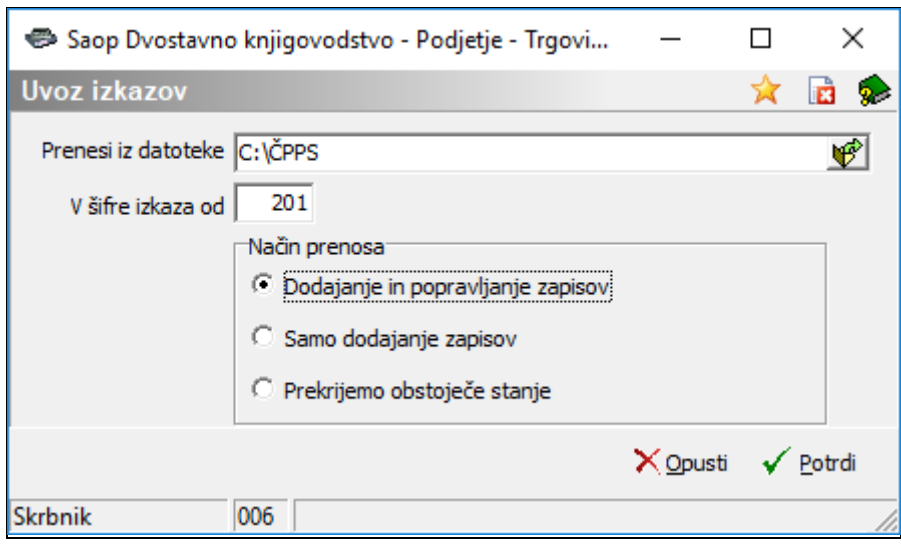

Ko potrdimo, se nam odprejo **Dnevniki prenosa.** Kliknemo na gumb  $\times$ Zapri

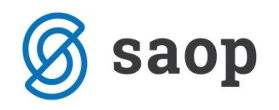

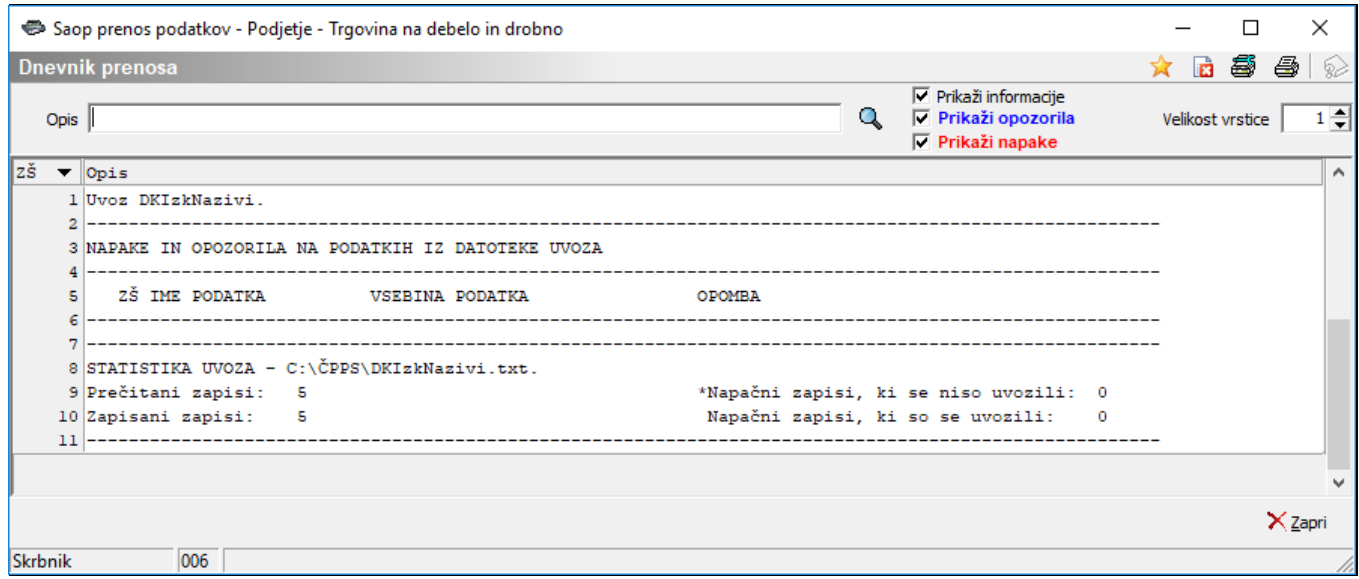

Na ta način smo uvozili nove izkaze.

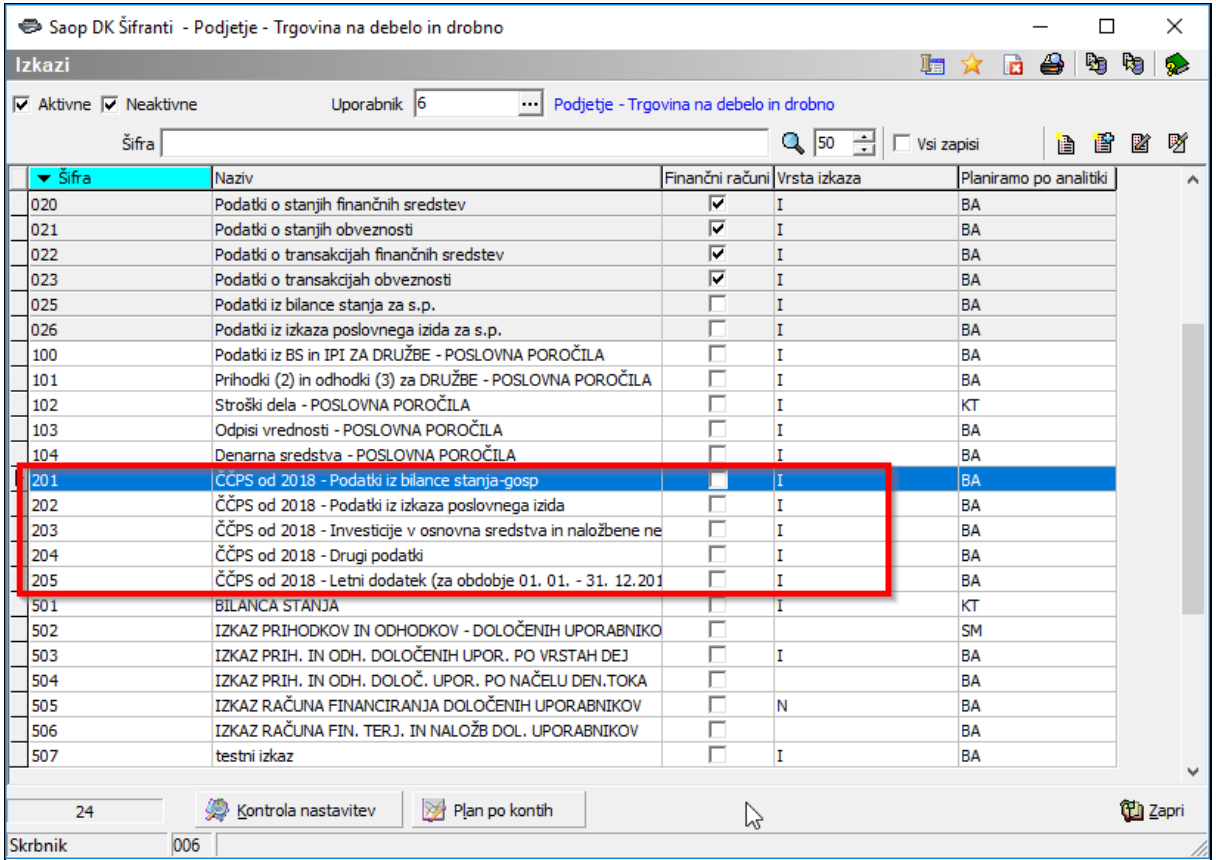

V uvoženih podatkih lahko pregledamo in popravimo konte, na podlagi katerih nam program črpa podatke iz glavne knjige. To so vse tiste postavke, ki imajo pod Vrsta zbira vpisano *»Kontih«.* V uvoženih izkazih so oznake za AOP iz letnih poročil, po vzorcu vprašalnika za statistično raziskovanje ČPPS 2018.

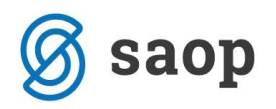

**Konti v uvoženih izkazih so priporočeni in ni nujno, da vi uporabljate iste, tako da je to potrebno pregledati in urediti. Pomagate si lahko z vprašalnikom in navodili za izpolnjevanje. Pri Izkazu 3 morate v stolpec 2 vnašati nabave novih osnovnih sredstev, v stolpec 4 pa nabave rabljenih.** 

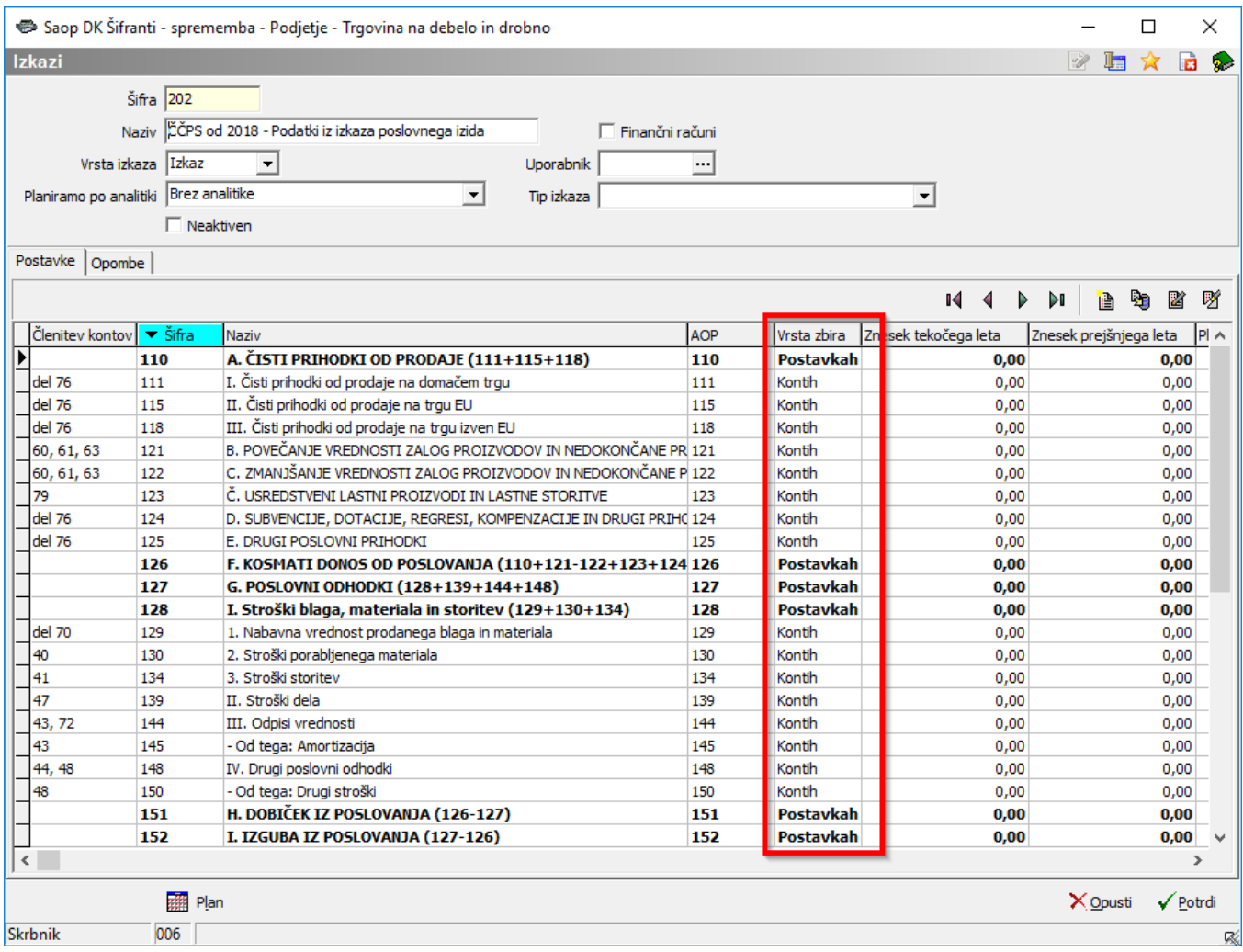

Z dvoklikom na posamezno postavko se nam odpre okno, kjer lahko dodajamo, popravljamo ali brišemo predhodno vnesene konte.

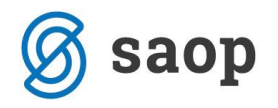

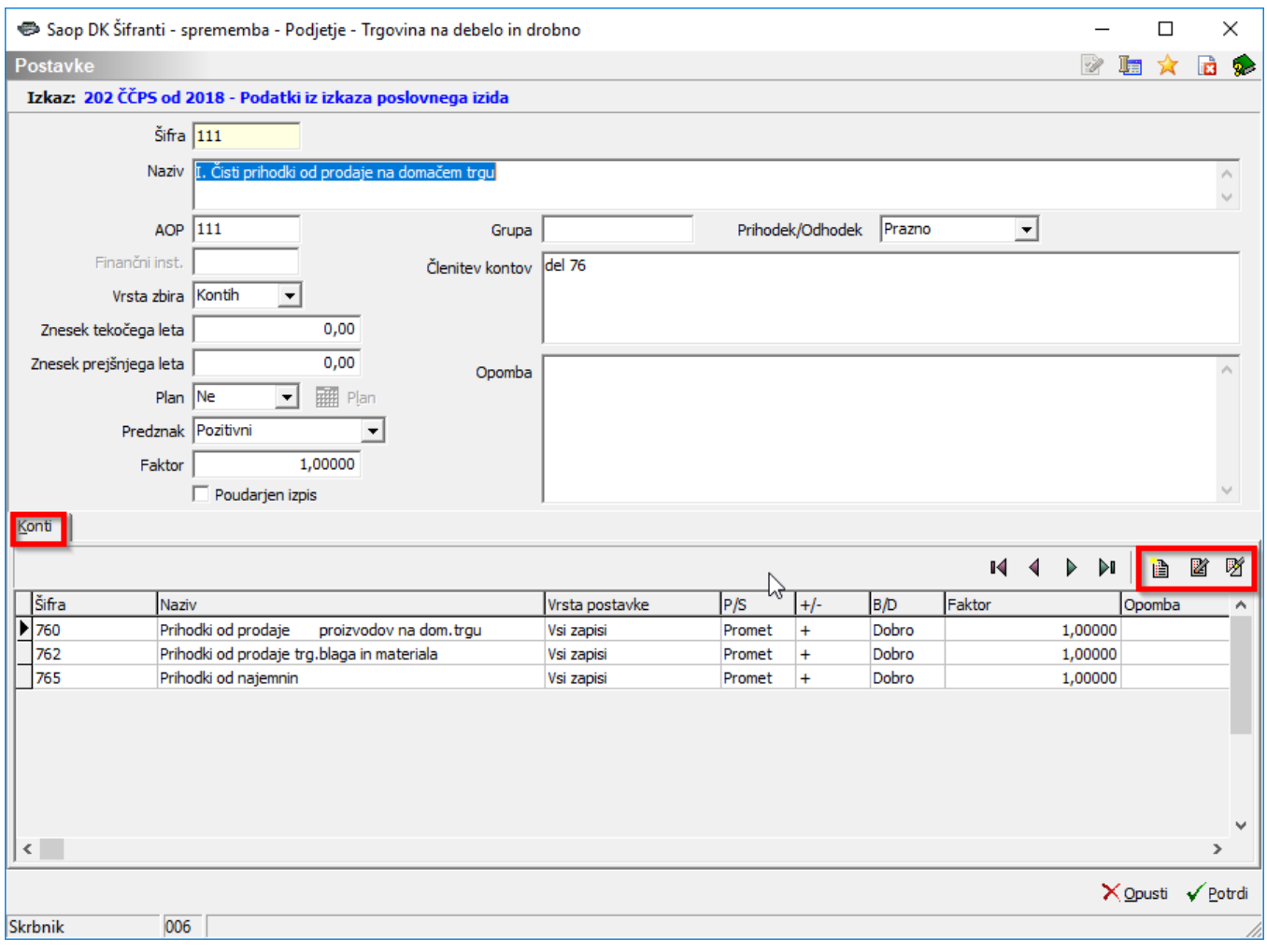

Konte dodajamo tako, da kliknemo na ikono . Odpre se nam polje Konti, kjer vnesemo podatke in

kliknemo gumb V Potrdi

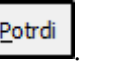

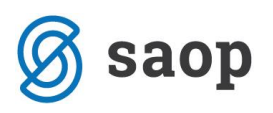

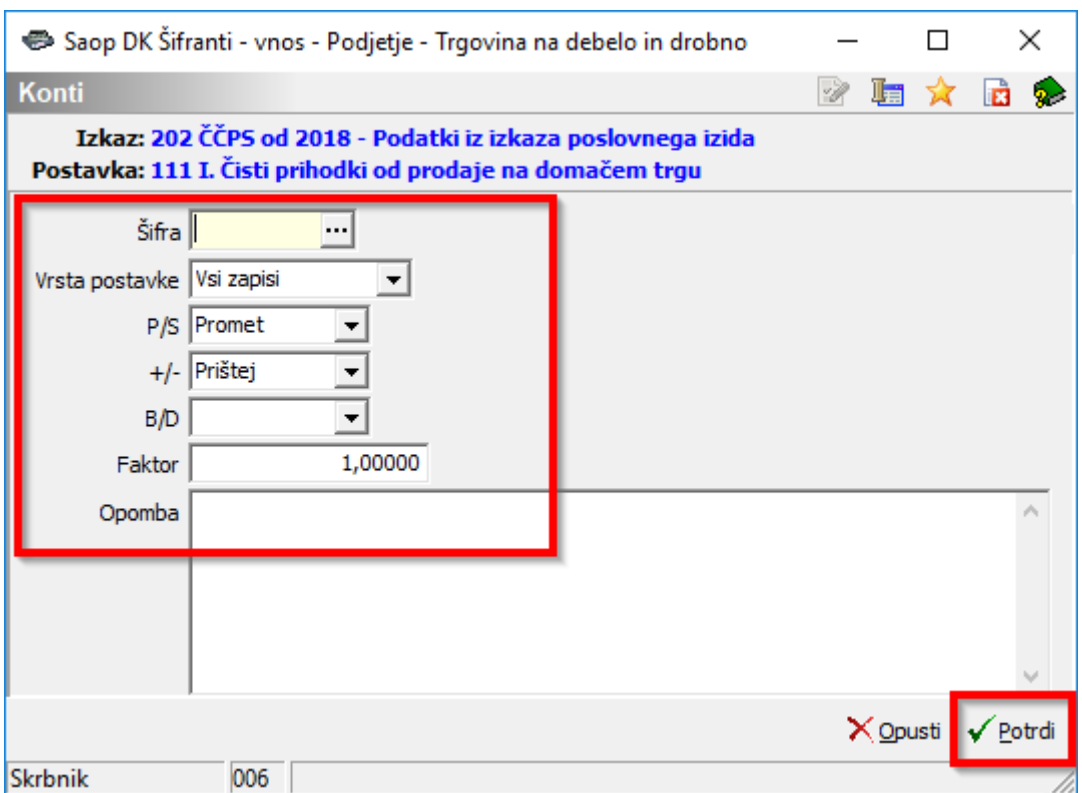

Pri vnosu kontov izpolnjujemo naslednje podatke:

- **Šifra**  izberemo konto iz šifranta kontov. Program bo upošteval vse konte katerih šifra ustreza vnesenemu kontu. Primer: če vnesemo konto 11 se bodo upoštevali vsi konti ki začnejo z 11 (11X, 11XXX, 11XXXX,…)
- **Vrsta postavke**  Vsi zapisi
- **P/S**  določimo kaj naj se upošteva v izkazu, promet ali saldo
- **+/-**  določimo ali naj se promet ali saldo konta prišteva ali odšteva ali množi ali deli z ostalim podatkom te postavke.
- **B/D** določimo ali naj se upošteva saldo ali promet postavke v breme ali v dobro.
- **Faktor**  s faktorjem določimo kolikšen del salda ali prometa naj se upošteva v izkazu.

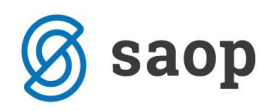

### **Priprava poročila**

Ko smo uvozili vse izkaze za pripravo statističnega poročila, lahko nadaljujemo s pripravo podatkov za izvoz na AJPES.

To naredimo tako, da gremo v *Izpisi in pregledi – Bilance – Izkazi.*

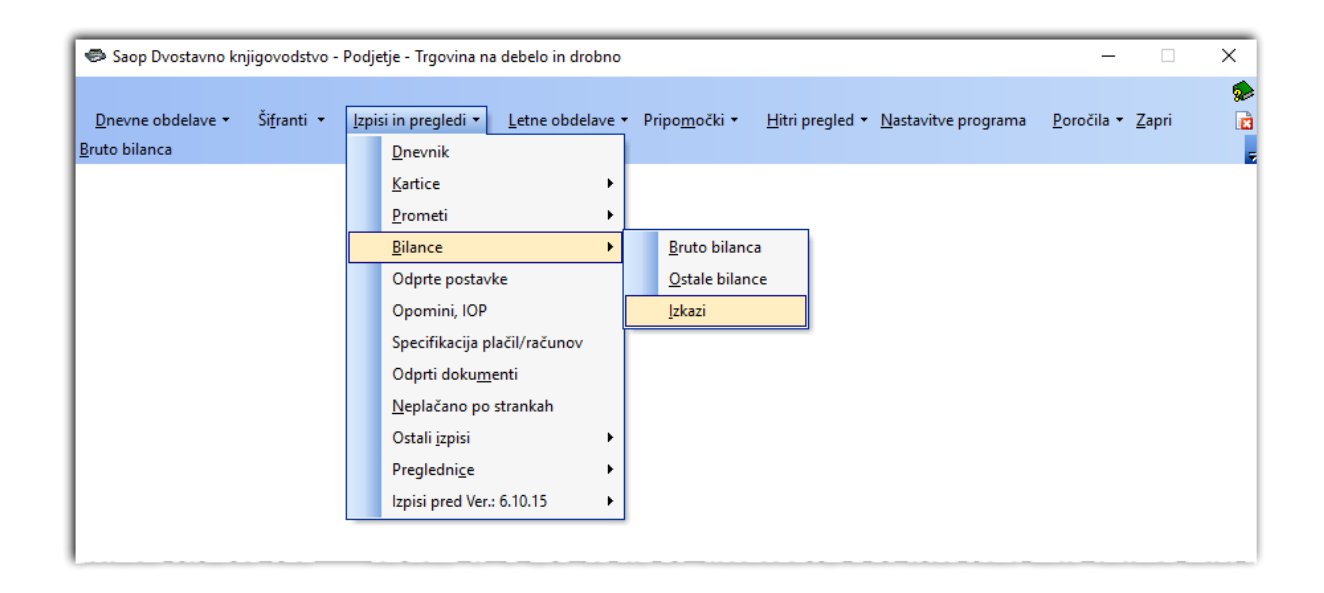

Tam najprej uredimo ustrezne omejitve. **Za Podatke iz bilance stanje (Tabela 1) se omejimo za leto in pa obdobje od 000 do zadnjega obdobja, za katerega pripravljamo poročilo (npr. za prvo četrtletje od obdobja 000 do 003). Za ostale izkaze (Tabela 2-5) pa se omejimo od obdobja 001 do zadnjega obdobja, za katerega pripravljamo poročilo (npr. za prvo četrtletje od obdobja 001 do 003).**

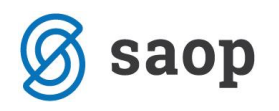

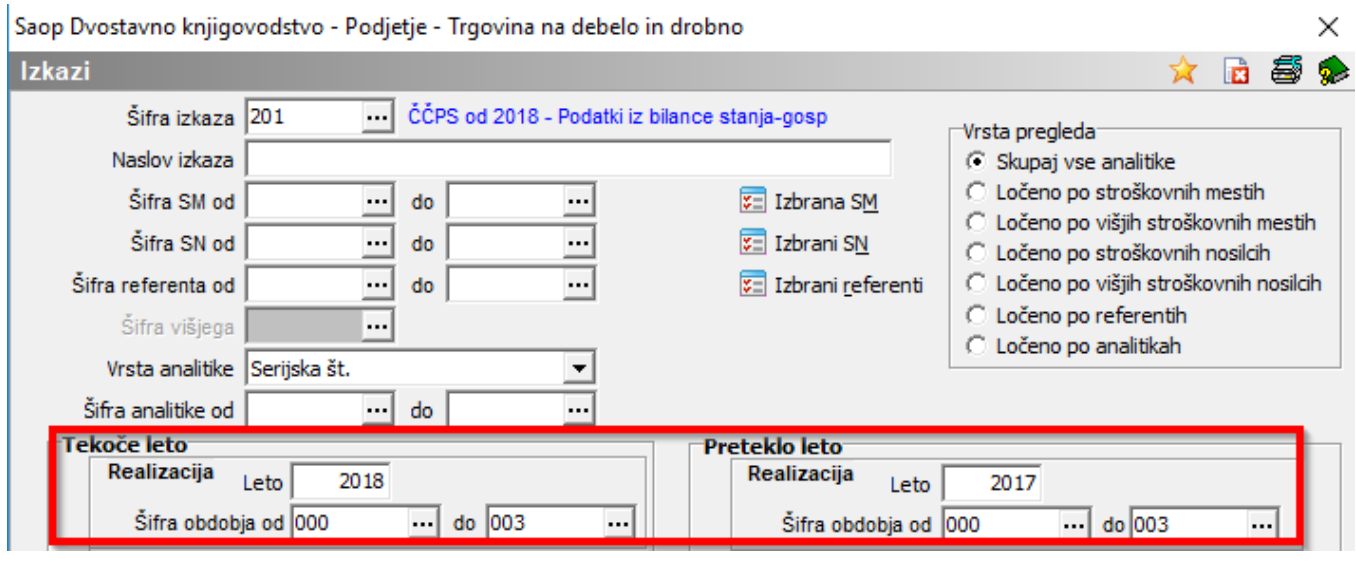

Ko naredimo ustrezne datumske omejitve, kliknemo na ikono **Kalika i kon**a tak način moramo pripraviti vseh pet izkazov.

Podatki iz glavne knjige se nam vpišejo v tabeli pod Tekoče leto.

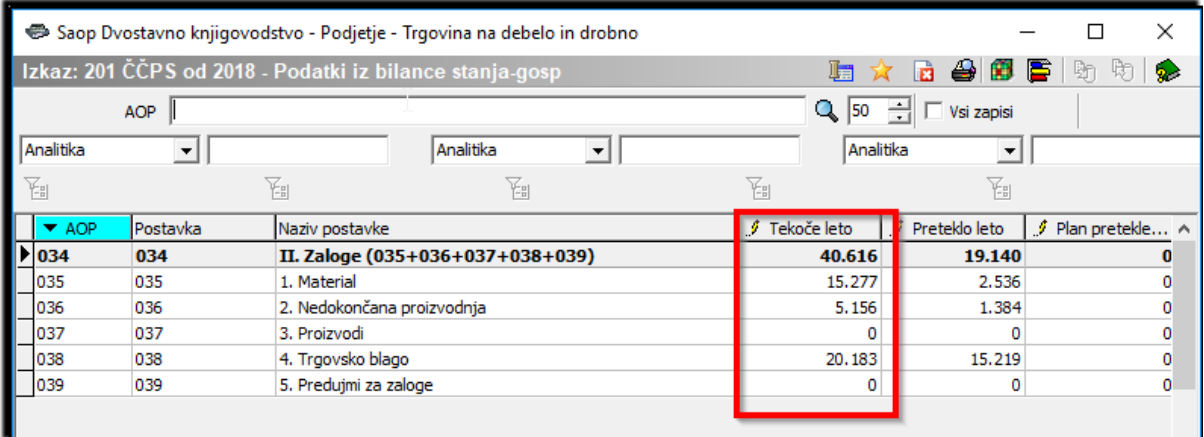

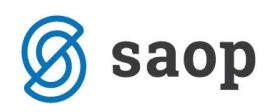

## **Urejanje poročila**

Poročilo lahko tudi pred pripravo xml datoteke še naknadno urejamo. Določene postavke, ki jih med letom ne knjižimo oz. ne knjižimo sproti (dobiček poslovnega leta, stroški amortizacije, ….. ) lahko ročno vnesemo v samih tabelah.

V našem primeru bomo popravljali postavko Odpisi vrednosti (AOP 144) in od tega: Amortizacija (AOP 145) v Podatkih Izkaza poslovnega izida, ki vplivata na izračun postavke G. POSLOVNI ODHODKI (AOP 127).

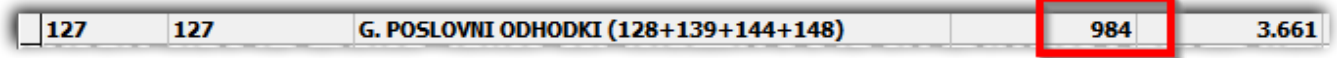

Popravek postavke naredimo tako, da v sami tabeli vpišemo ustrezen znesek in kliknemo na ikono ∑ Prerač<u>u</u>naj... S klikom na Preračunaj se nam bodo preračunale vse postavke v izkazu, ki v izračunu upoštevajo tudi to postavko (v našem primeru je to postavka 127 Poslovni odhodki.

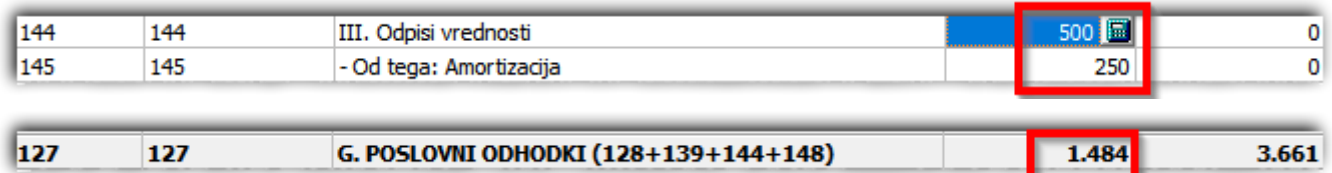

Na enak način si popravljamo vse ostale podatke v izkazih, kjer je to potrebno. Popravki so potrebni bodisi, ker še nismo knjižili podatkov v glavno knjigo, bodisi ker podatkov v glavni knjigi nimamo tako razdeljenih, da bi nam vpisalo ustrezno višino zneskov in moramo postavke ročno razdeliti. **Vse take** 

#### **popravke moramo vnašati v stolpec Tekoče leto.**

Ročno vnašanje podatkov pa bo potrebno vedno, ko se bo prijavljalo spremenjene podatke za nazaj (stolpec 1 v vseh tabelah) - te podatke se ročno vpisuje v Dodatno polje 1. Funkcija preračunaj velja samo za tekoče podatke, ki jih poročamo. V vseh ostalih Dodatnih poljih ta funkcija ne deluje.

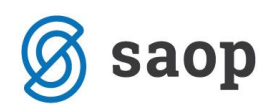

## **Priprava XML datoteke za oddajo na AJPES**

Ko imamo pripravljene vse podatke, lahko nadaljujemo s pripravo podatkov za oddajo na AJPES.

To naredimo tako, da v tabeli enega izmed izkazov kliknemo na ikono **. AJPES - ČPPS** . Odpre se nam polje Izvoz podatkov v AJPES – ČPPS.

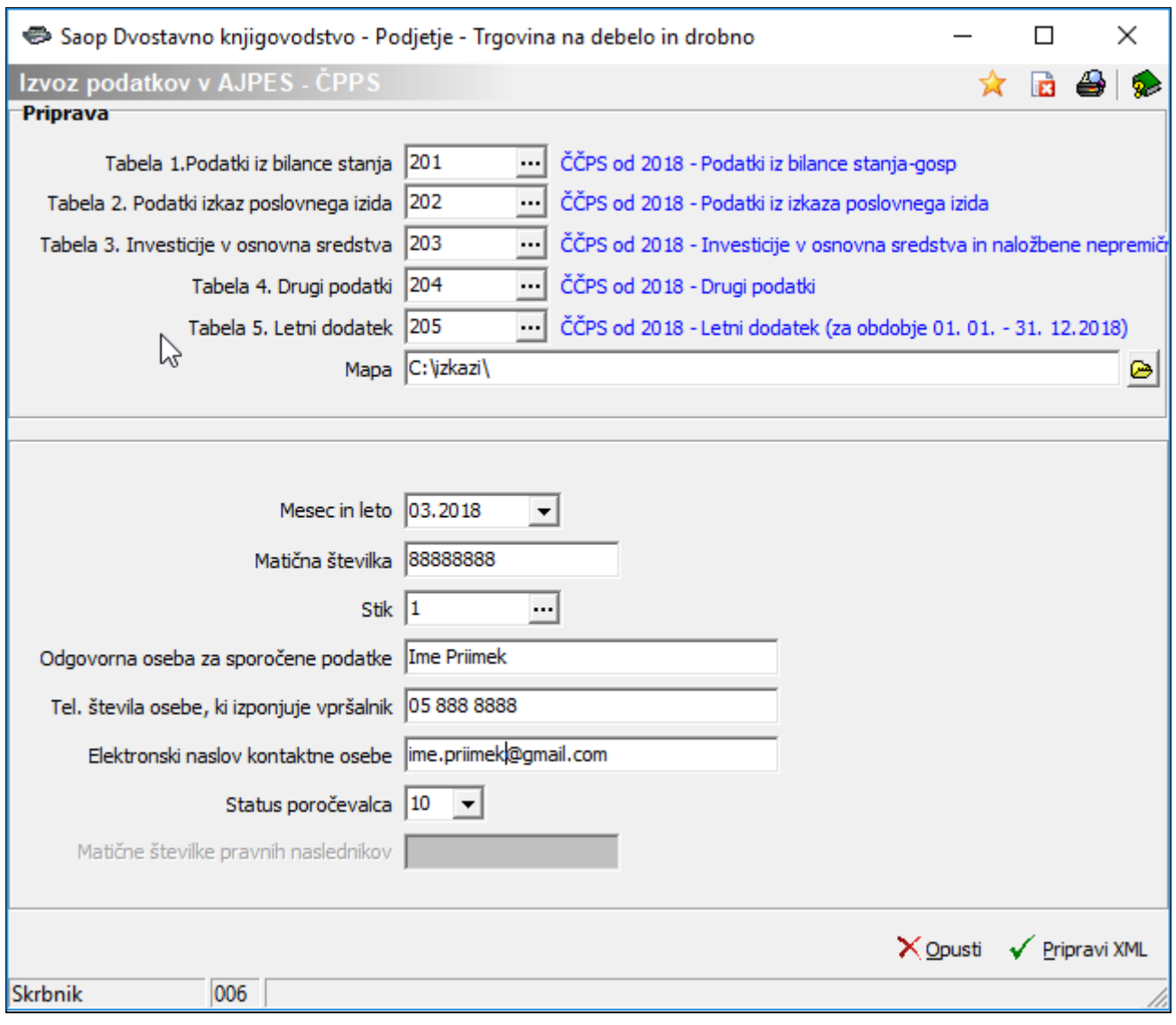

Tam najprej vpišemo vse ustrezne izkaze, ki smo jih predhodno pripravili, v posamezne tabele (vedno izberemo tudi Tabelo 5, čeprav podatke v tej tabeli poročamo samo 1x letno). V polje Mapa pa vpišemo mesto, kjer želimo shraniti xml datoteko, od koder jo kasneje uvozimo na AJPES-ov portal.

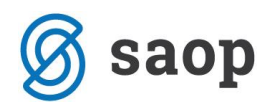

Nato vpišemo ustrezen Mesec in leto (vedno vpišemo zadnji mesec za obdobje, ki ga poročamo – npr. za prvo obdobje v letu 2018 je 03.2018), Matično številko, Stik (v stiku ne smemo uporabljati šumnikov) ter na koncu še Status poročevalca (statusi poročevalca so opisani v Uradnem listu št. 20-18.03.2011).

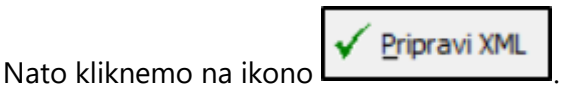

Če nismo kakšnega izmed izkazov ustrezno pripravili, nas program opozori.

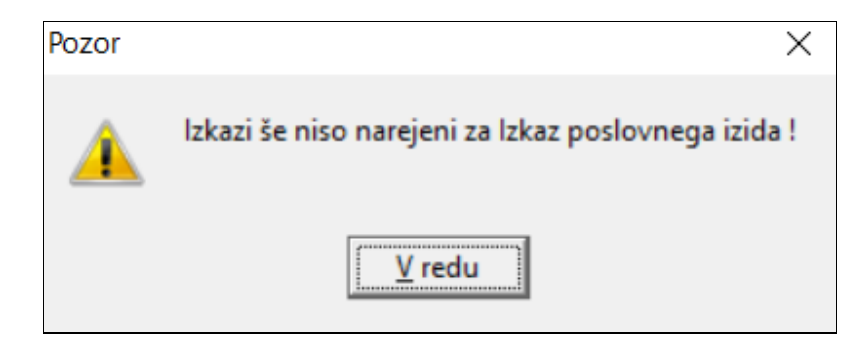

Če pa so podatki pripravljeni nas program vpraša, če želimo nadaljevati z vnosom na spletni strani AJPESa.

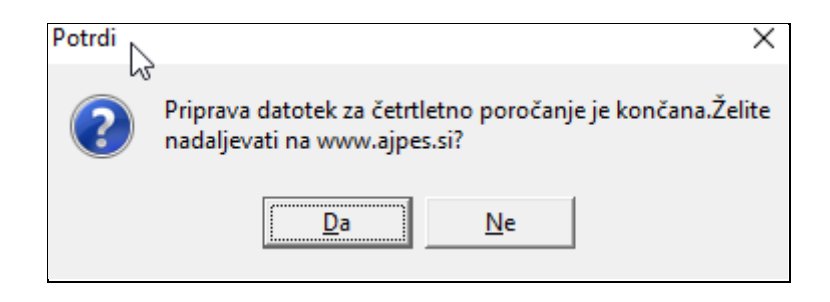

Ob kliku na Da, se nam odpre ustrezna spletna stran, kjer s klikom na *VSTOP V APLIKACIJO* nadaljujete z uvozom datoteke in oddajo podatkov.

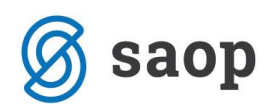

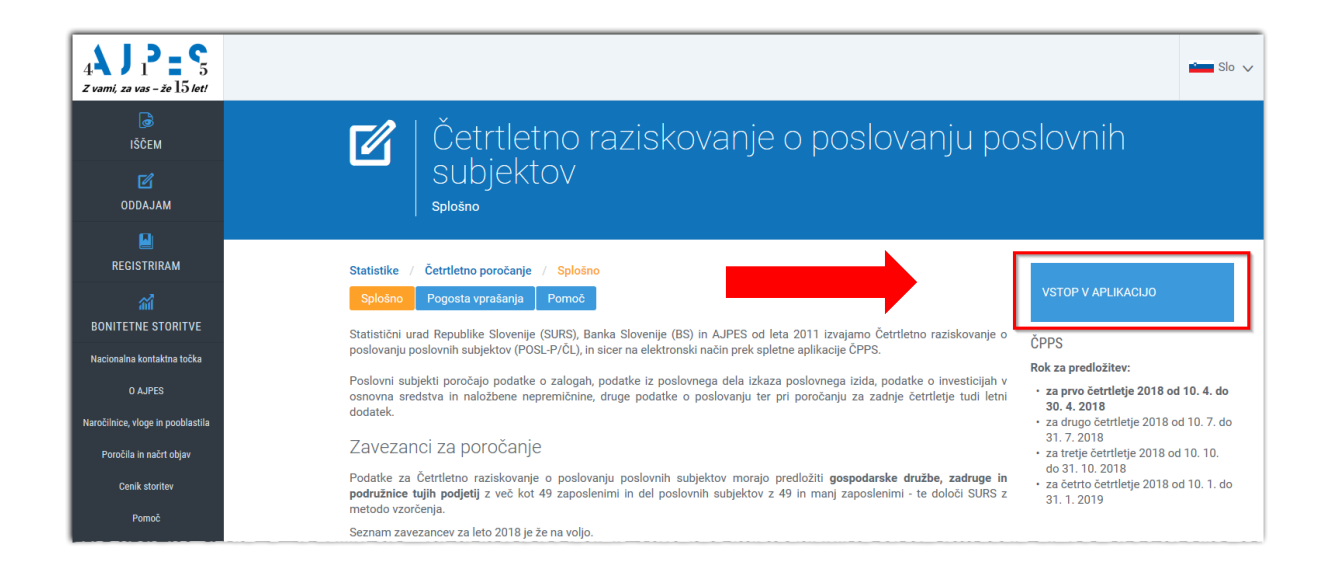

Šempeter pri Gorici, 26.03.2018 SAOP d.o.o.